### 1.Debes ingresar a **www.fna.gov.co/atención ciudadana/MIS CANALES**

2. En esta sección, busca la opción **pagos en línea**<sup>y</sup> haz clic.

Selecciona la cuenta a pagar (pon un X donde indica la flecha) y luego haz clic en **CONFIRMAR PAGO**

# 4. Selecciona **Ahorro Voluntario** o **Crédito Hipotecario**, dependiendo de lo que desees pagar.

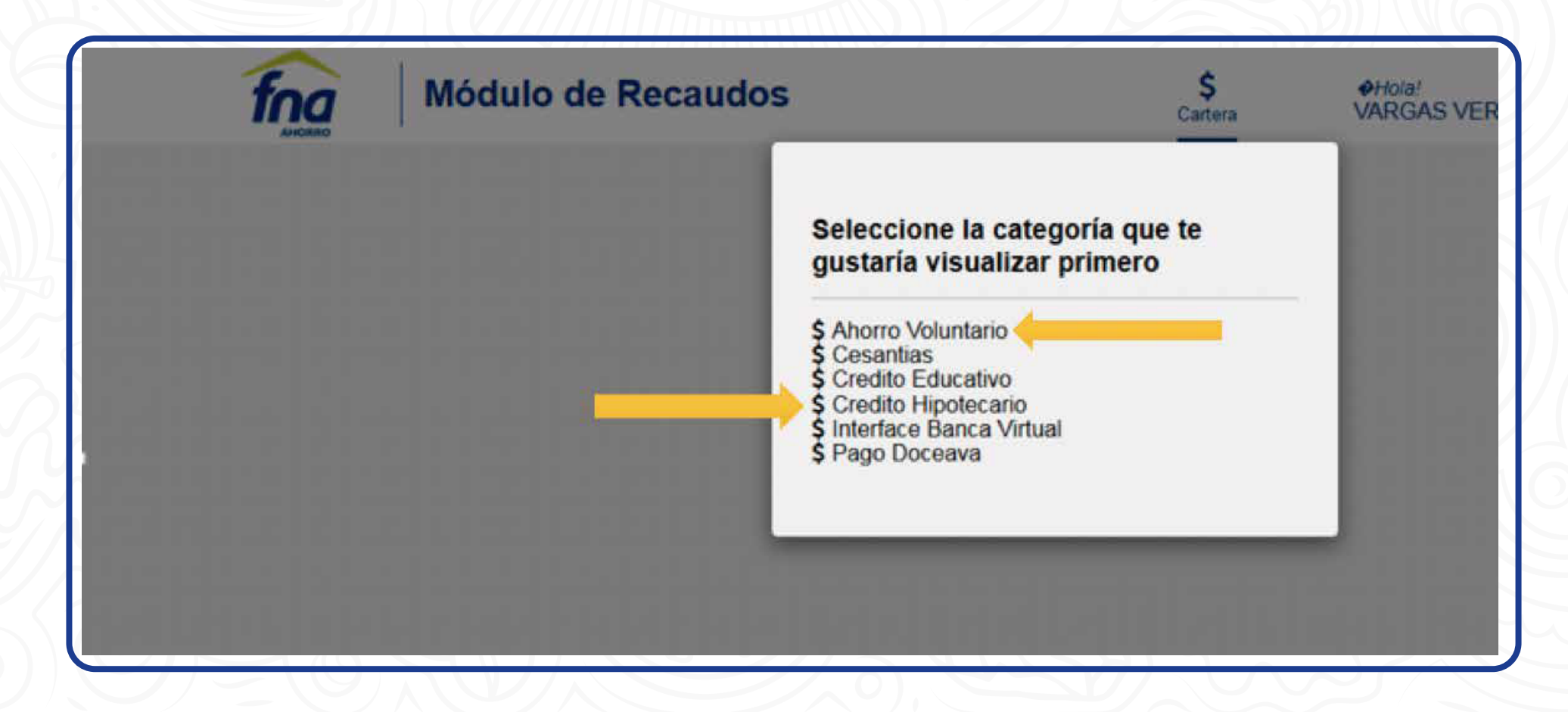

**El sitio te redireccionará a PSE**, completa la<br>información con el correo electrónico registr<br>en esta aplicación y sigue el proceso con las información con el correo electrónico registrado en esta aplicación y sigue el proceso con las claves y usuario de tu banco.

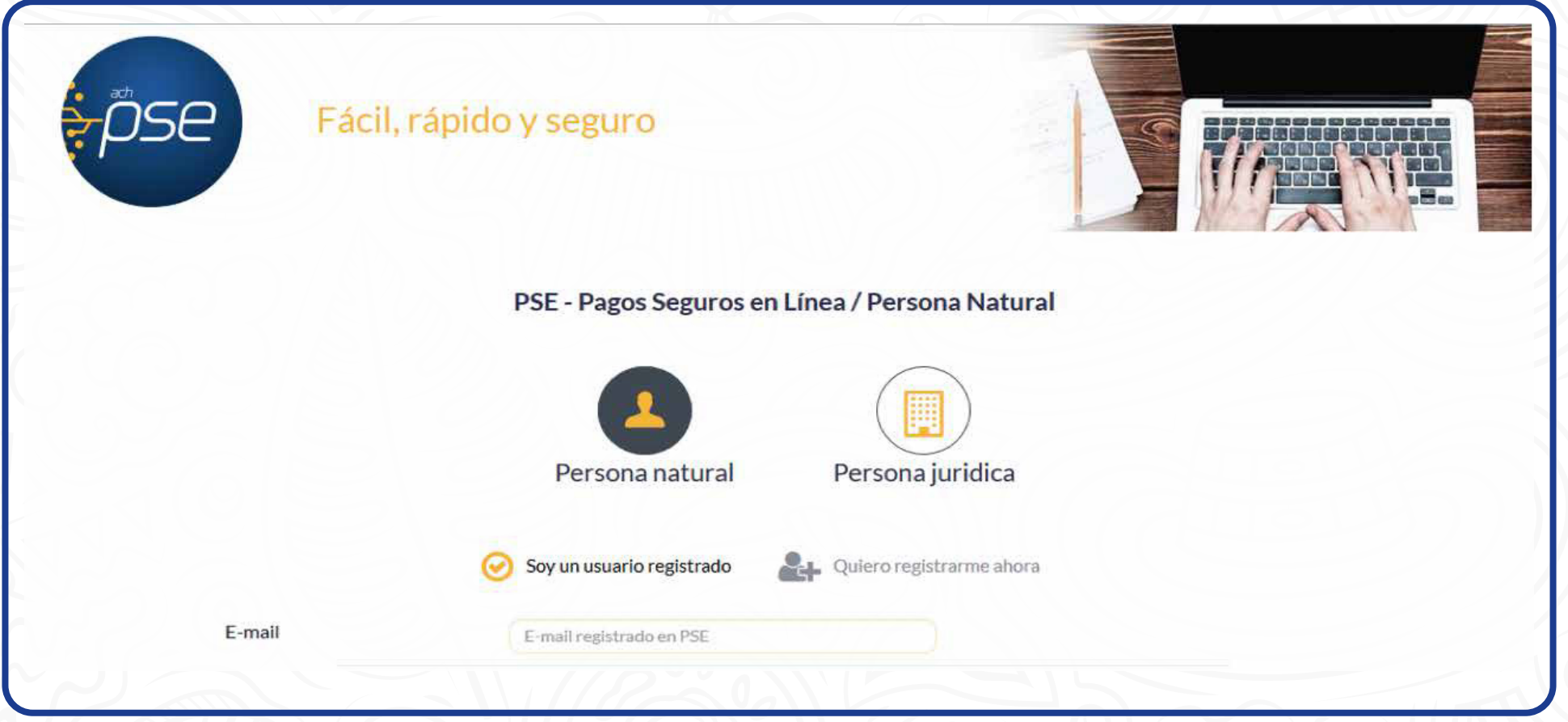

### Cuando realices el pago se mostrará el **comprobante de la transacción.**

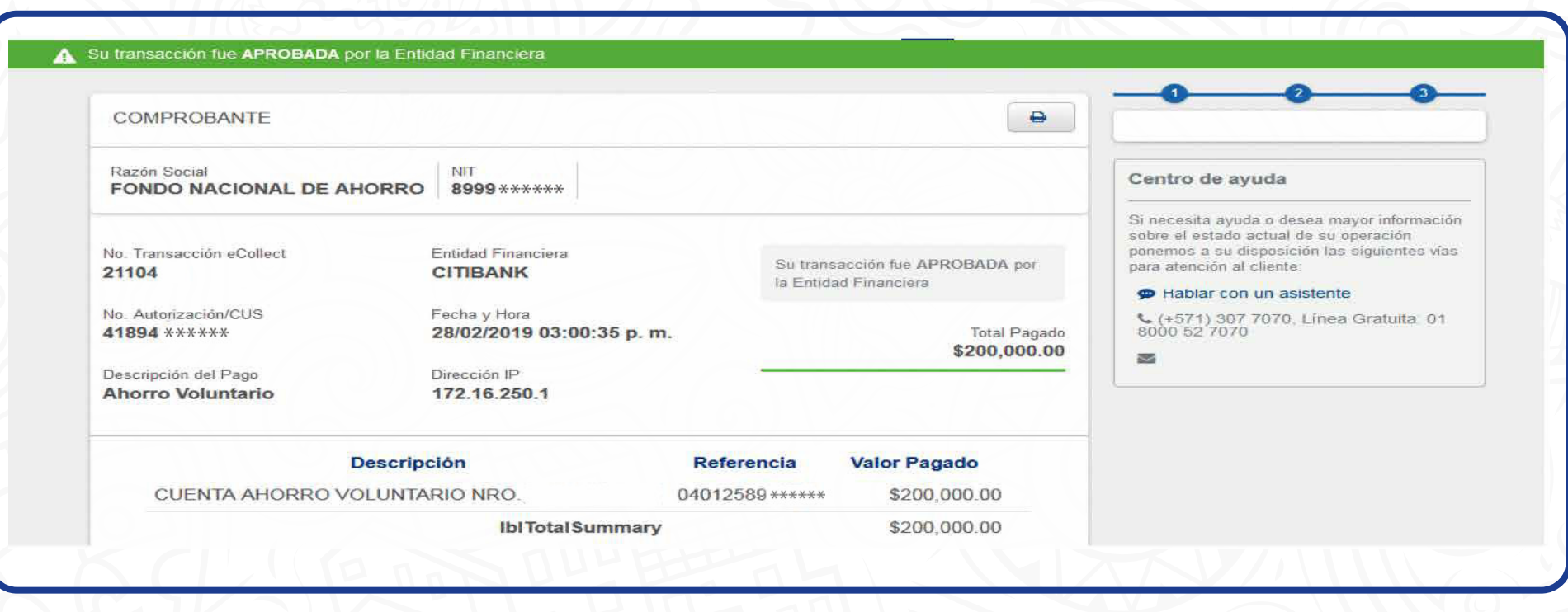

• Si es para pagar tu **Ahorro Voluntario** te aparecerá la siguiente imagen:

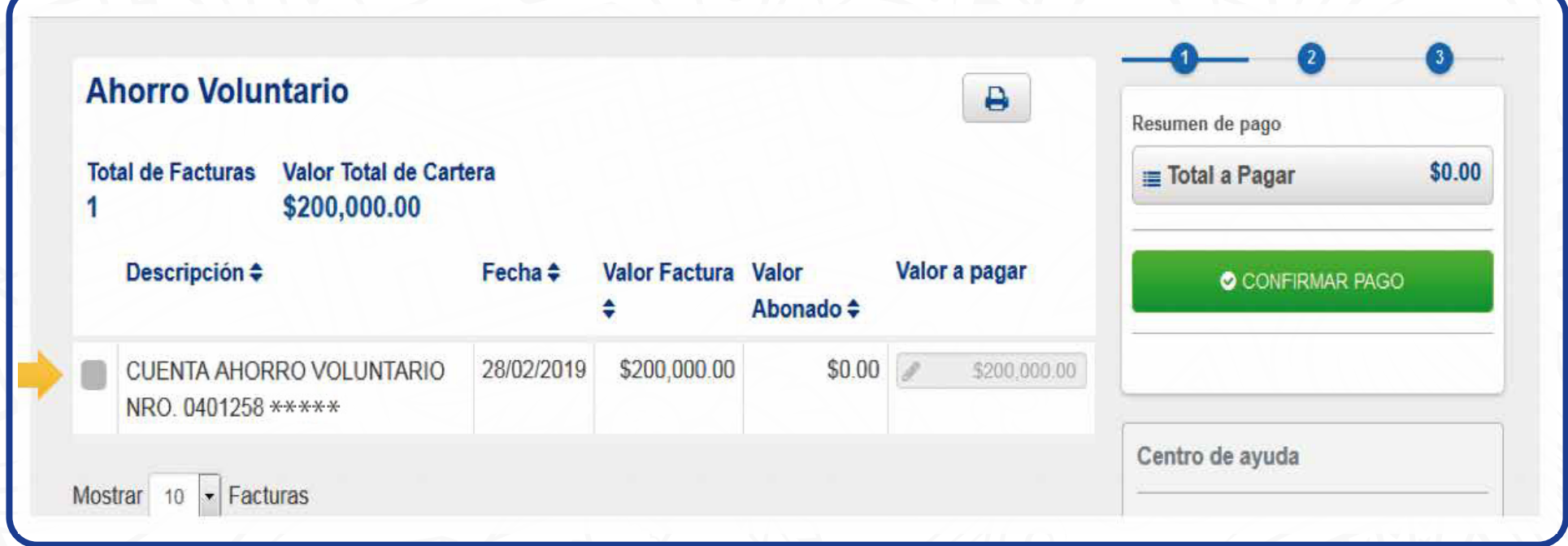

6. **Completa los datos PSE** y recuerda **seleccionar el banco** desde el cual vas a pagar.

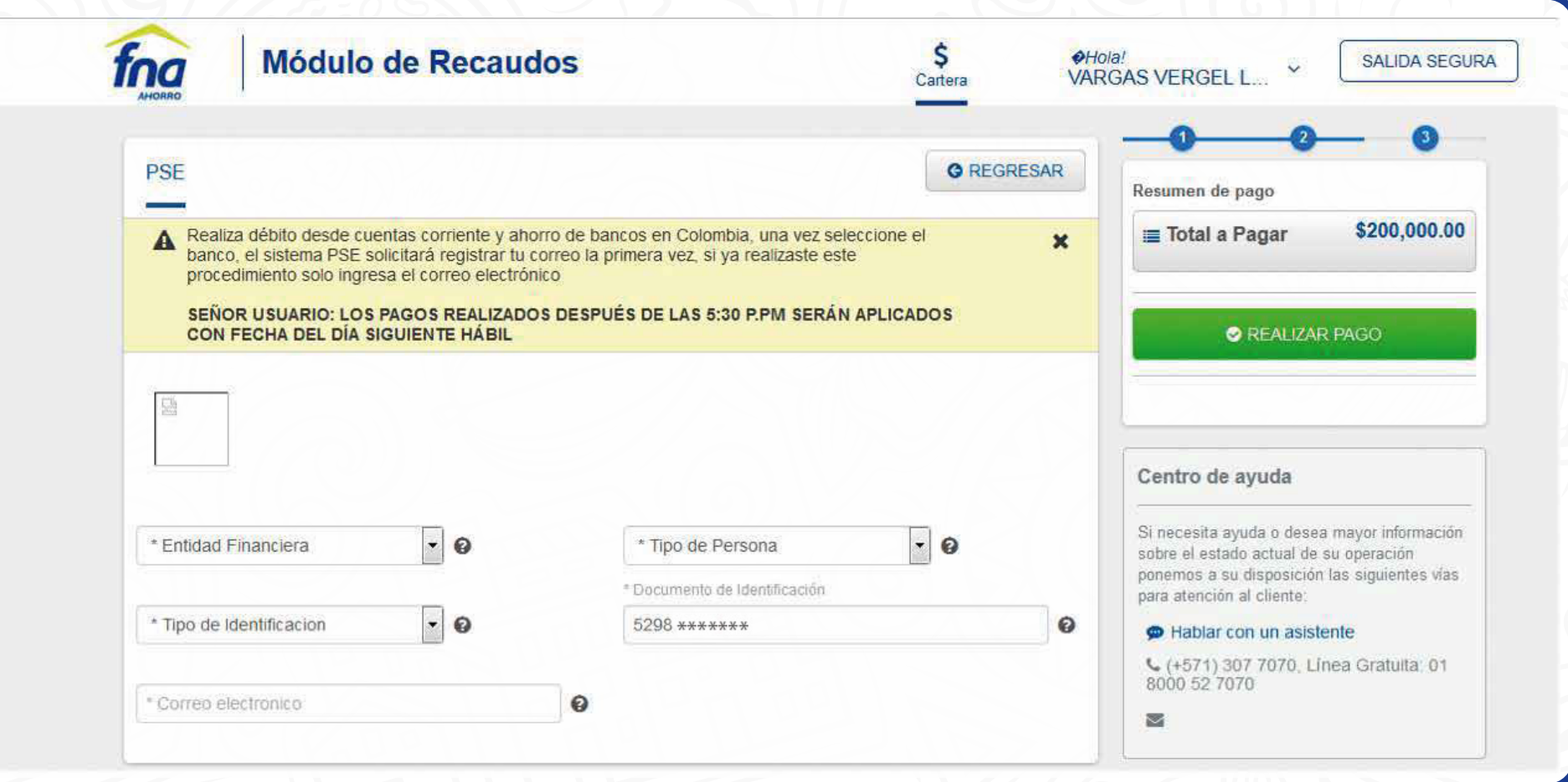

• Si es para pagar tu **Crédito Hipotecario** te aparecerá la siguiente imagen

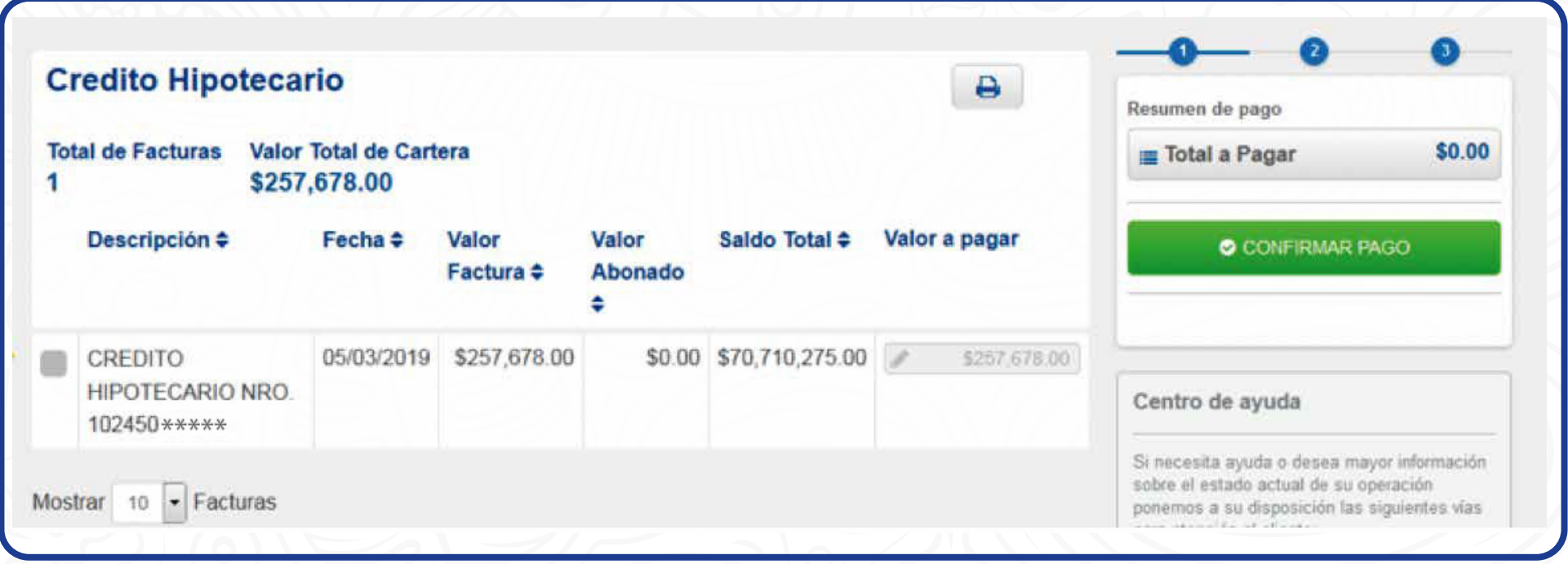

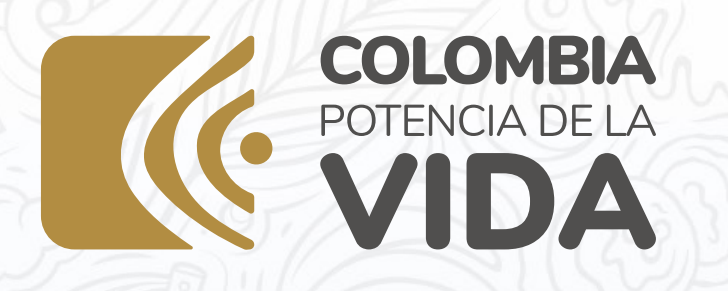

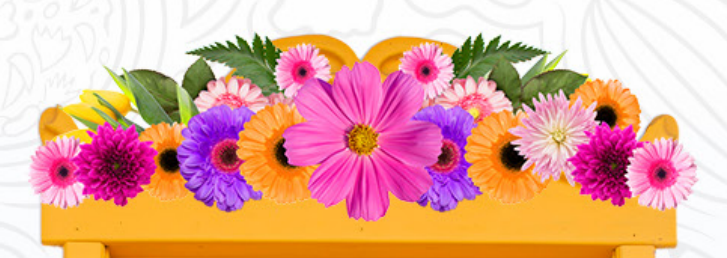

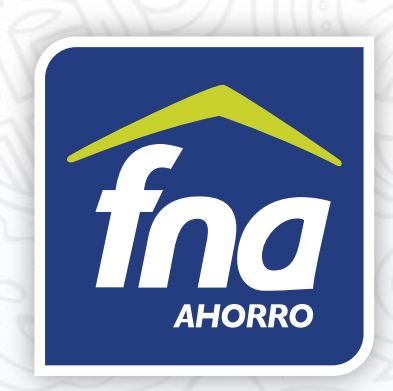

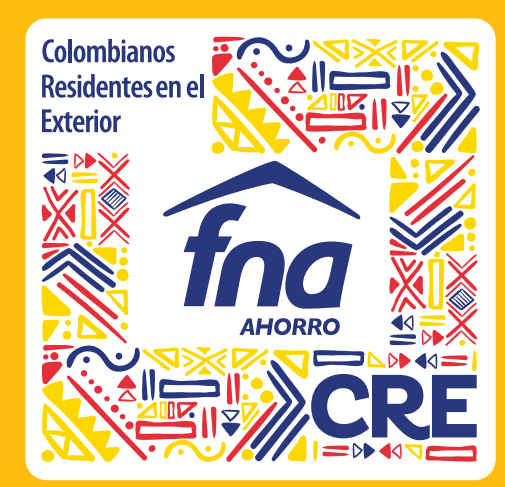

# INSTRUCTIVO PAGOS EN LÍNEA

#### MAYOR INFORMACIÓN

Línea de atención al cliente en Bogotá: (+57 1) 307 7070 E-mail: colombianosenelexterior@fna.gov.co Asesor en línea en nuestro portal web: www.fna.gov.co, link CRE

**EXPRESS PRODUCED** 

@fnaahorro

**in** Fondo Nacional

N @FNAahorro

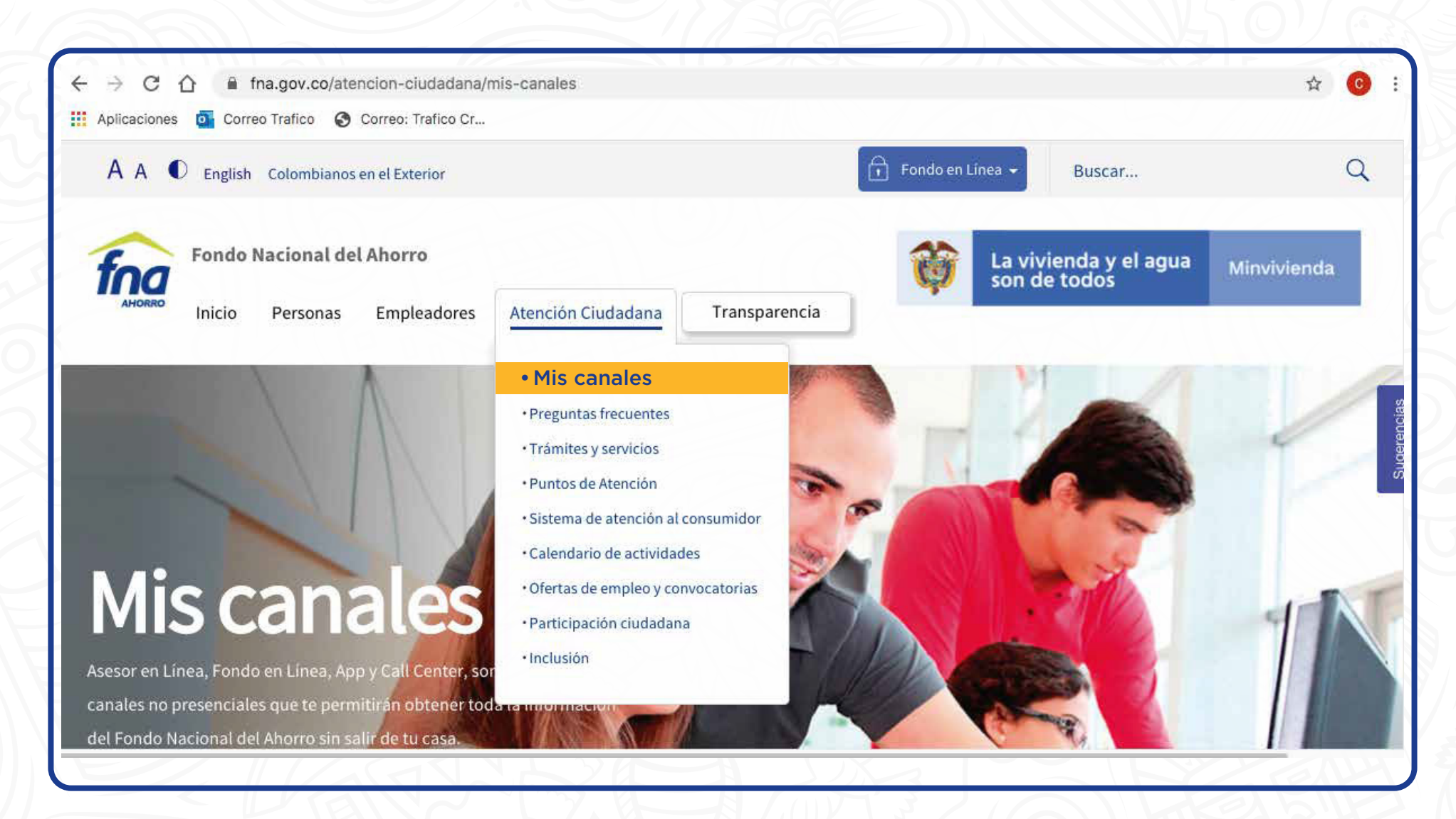

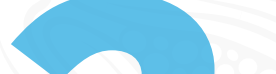

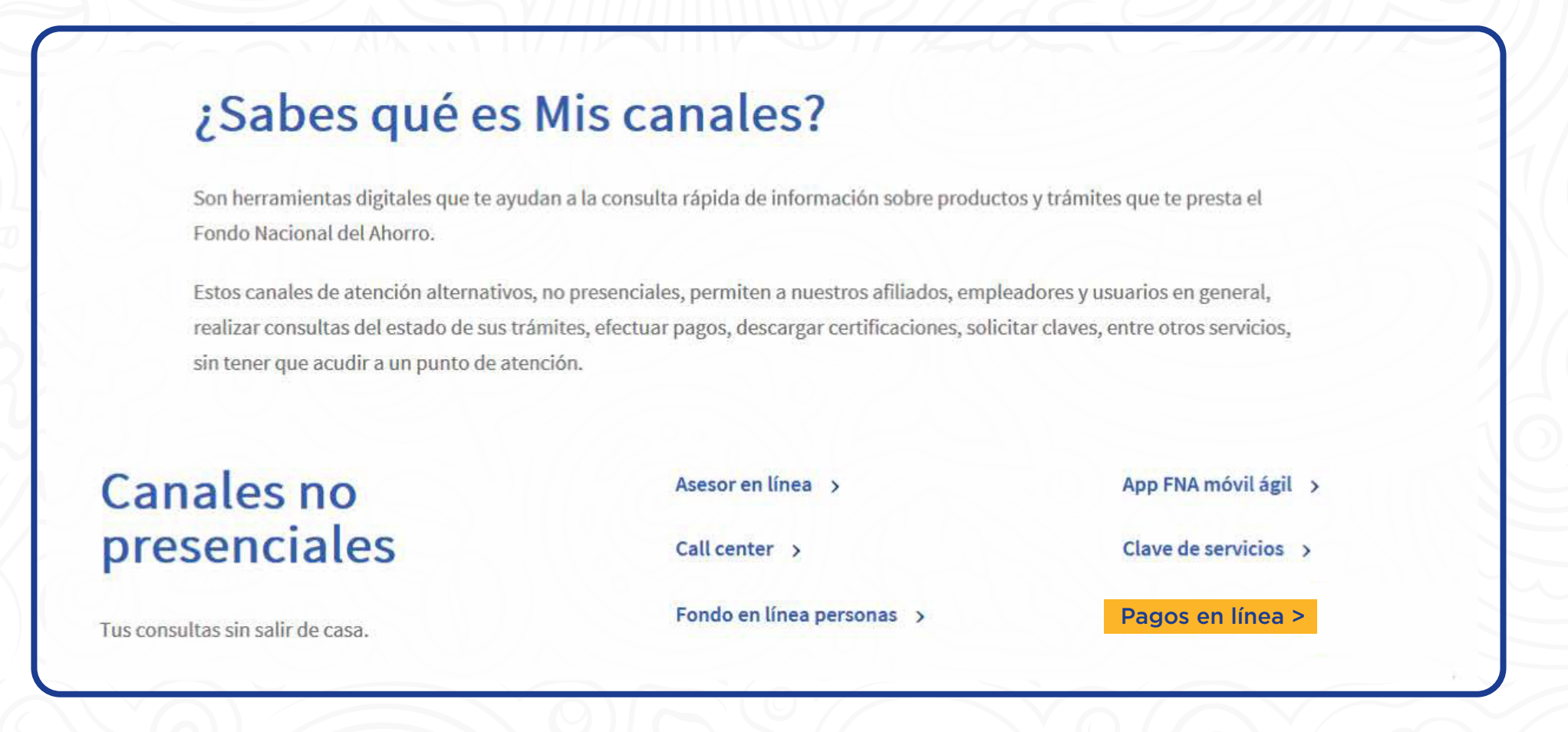

### Digita tu cédula y tipo de documento

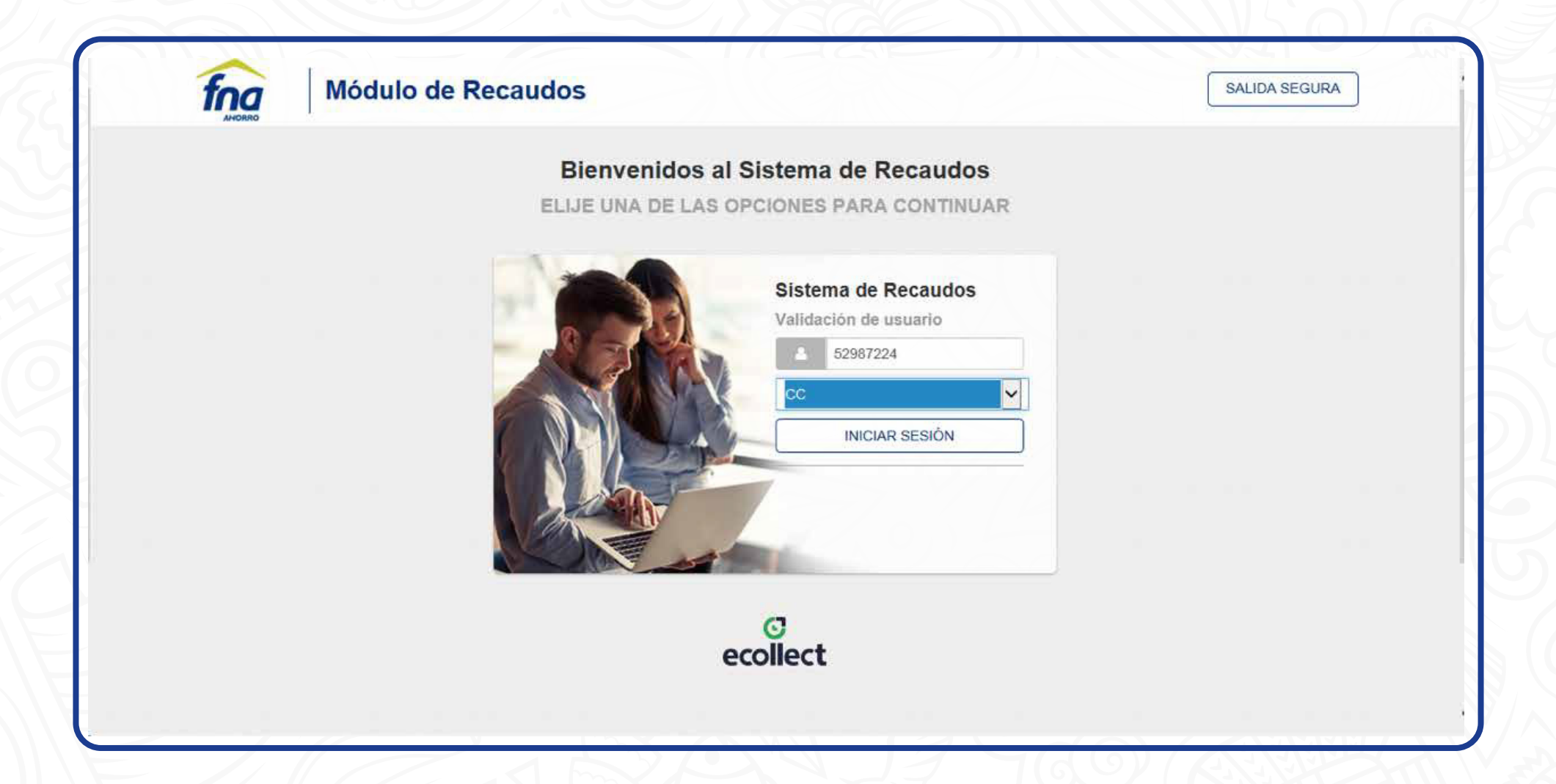

# Y LISTO!!